## Beagle USB 480 Power Protocol Analyzer Kurzanleitung

## **Einführung**

Diese Kurzanleitung soll die erste Verwendung des Beagle USB 480 Power Protocol Analyzer erleichtern. Der Beagle USB 480 Power Analyzer kann mit der [Data Center Software](https://www.totalphase.com/products/data-center/) oder der [Beagle Software API](https://www.totalphase.com/products/beagle-software-api/) verwendet werden, um USB 2.0-Geräte mit niedriger, voller oder hoher Geschwindigkeit (bis zu 480 Mbit/s) zu überwachen. Dieses Tool überwacht auch die VBUS-Strom- und -Spannungswerte in Echtzeit und stellt sie grafisch dar. Verwenden Sie den Beagle USB 480 Power Analyzer mit der Data Center Software und befolgen Sie die nachstehenden Anweisungen, um ein USB 2.0-Gerät zu überwachen.

## **Erste-Schritte-Richtlinien**

- 1. Laden Sie die neueste Version des Total Phase USB Drivers Installer herunter und führen Sie sie aus. { [USB-Treiber –](https://www.totalphase.com/products/usb-drivers-linux) Linux } { [USB-Treiber –](https://www.totalphase.com/products/usb-drivers-windows) Windows }
- 2. Schließen Sie den Analyseanschluss des Beagle-Analysators an den Computer an.
- 3. Laden Sie die neueste Version der Data Center Software herunter und entpacken Sie sie; Wählen Sie zwischen [Windows, Linux oder Mac](https://www.totalphase.com/products/data-center/) aus.
- 4. Starten Sie die Rechenzentrumssoftware.
- 5. Stellen Sie eine Verbindung zum Beagle-Analysator her.
	- a. Klicken Sie auf Analysator > Mit Analysator verbinden.
	- b. Wählen Sie den Beagle-Analysator aus.
	- c. Klicken Sie auf OK, um eine Verbindung zum Beagle-Analyzer herzustellen.

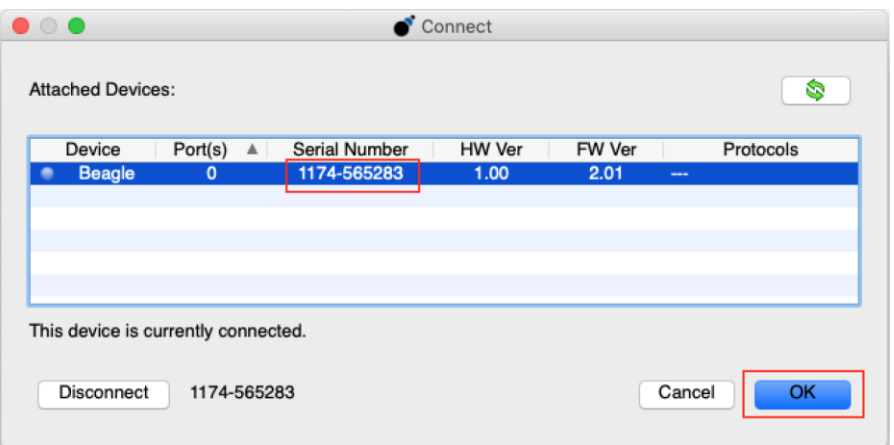

- 6. Konfigurieren Sie die Geräteeinstellungen für High-Speed USB 2.0.
	- a. Klicken Sie auf Analysator > Geräteeinstellungen.
	- b. Wählen Sie USB in der Option Capture Protocol.

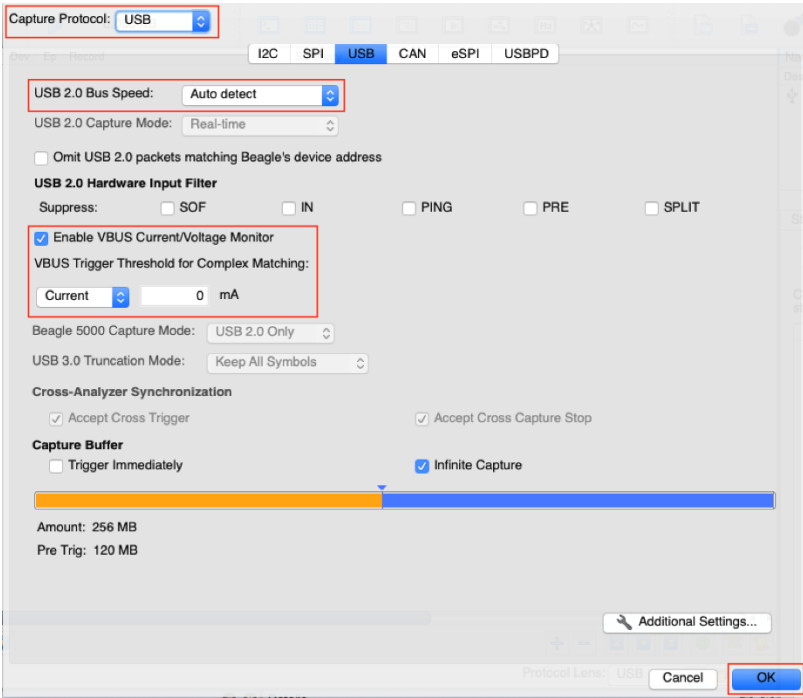

- c. Konfigurieren Sie die USB 2.0-Busgeschwindigkeit auf Automatische Erkennung.
- d. Die Strom-/Spannungsüberwachungsfunktion wird automatisch aktiviert. Deaktivieren Sie zum Deaktivieren das Kontrollkästchen VBUS-Strom- /Spannungsüberwachung aktivieren.
- e. Geben Sie für die Ultimate Edition optional Einstellungen für VBUS Trigger Threshold for Complex Matching ein, die es Benutzern ermöglichen, auf einen Anstieg oder Abfall des VBUS-Stroms oder der VBUS-Spannung zu triggern.
- f. Klicken Sie auf OK, um die Geräteeinstellungen zu schließen.
- 7. Konfigurieren Sie die Erfassungseinstellungen.
	- a. Klicken Sie auf Analysator > Erfassungseinstellungen.
	- b. Wählen Sie die Registerkarte USB.

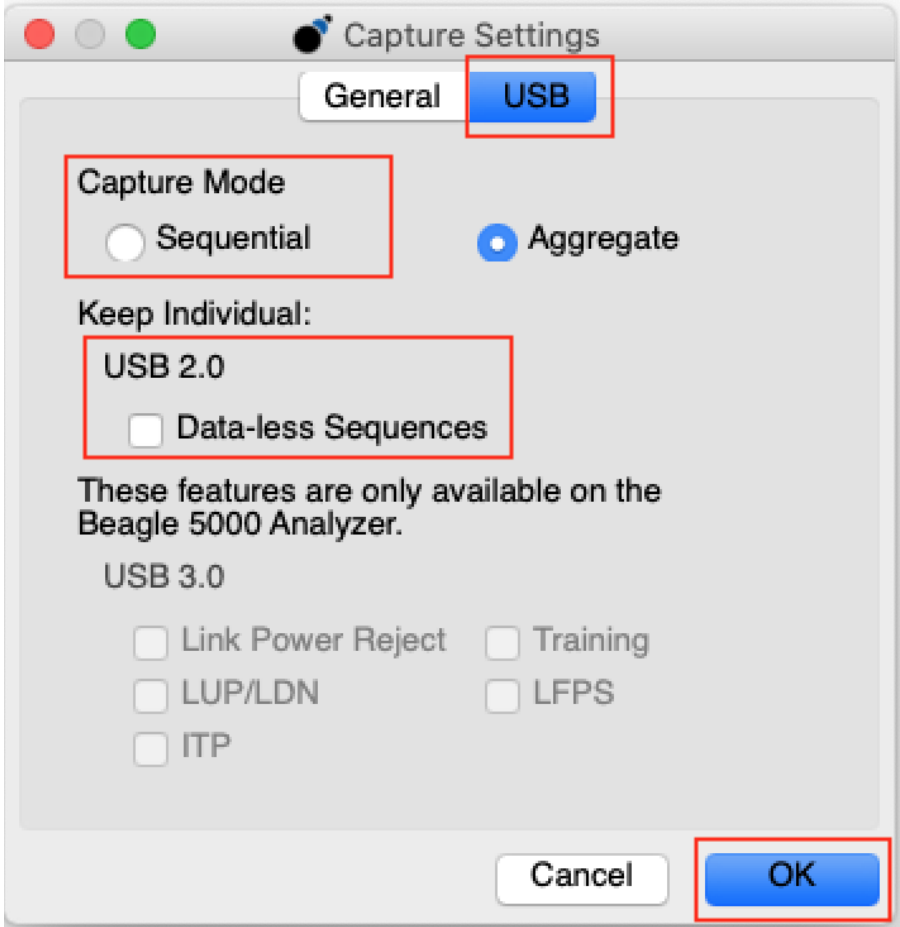

- c. Konfigurieren Sie optional den Erfassungsmodus auf Sequenziell.
- d. Aktivieren Sie optional das Beibehalten von datenlosen Sequenzen für USB 2.0.
- e. Wählen Sie die Registerkarte Allgemein.

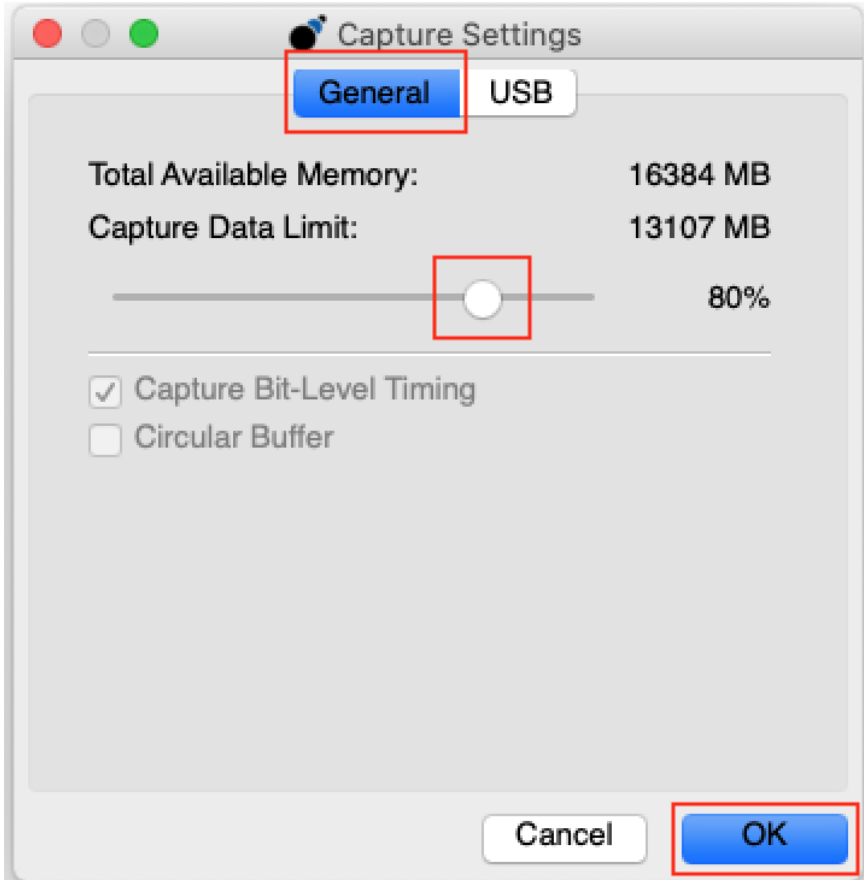

- f. Ändern Sie die Größe des Erfassungsdatenlimits auf den gewünschten Betrag.
- g. Klicken Sie auf OK, um die Aufnahmeeinstellungen zu schließen.
- 8. Strom-/Spannungsüberwachung konfigurieren.
	- a. Klicken Sie auf Ansicht > Strom-/Spannungsüberwachung.
	- b. Optional können Sie das Strom-/Spannungsüberwachungsfenster innerhalb der Software neu positionieren.

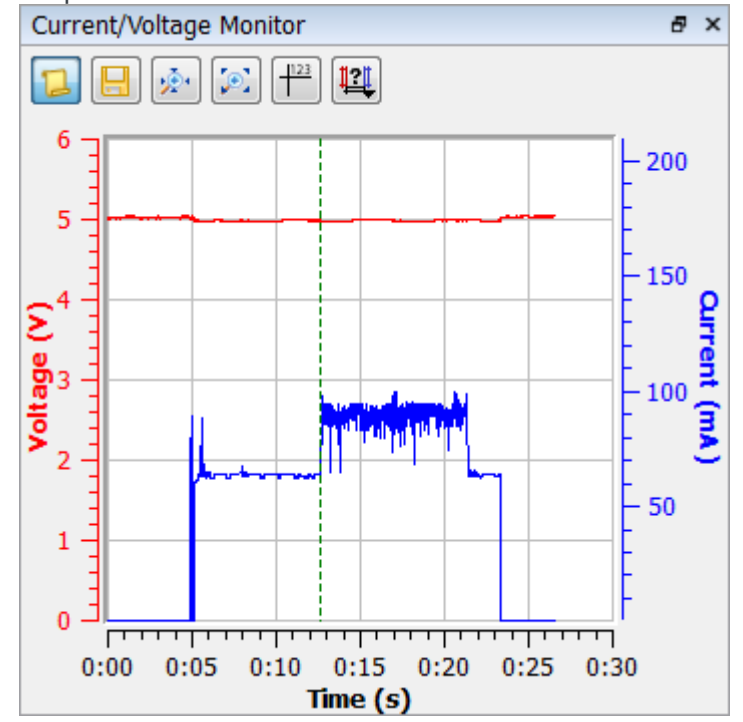

- 9. Starten Sie die Aufnahme.
	- a. Klicken Sie auf Analysator > Erfassung ausführen.
- 10. Verbinden Sie die Zielhostports des Beagle-Analyzers mit dem Zielhost und dem Zielgerät
	- a. Gültige Konfigurationen sind im Beagle-Benutzerhandbuch dargestellt.
- 11. Der Datensatz Capture Started wird im Transaktionsfenster zusammen mit allen vom Bus erfassten Daten angezeigt.

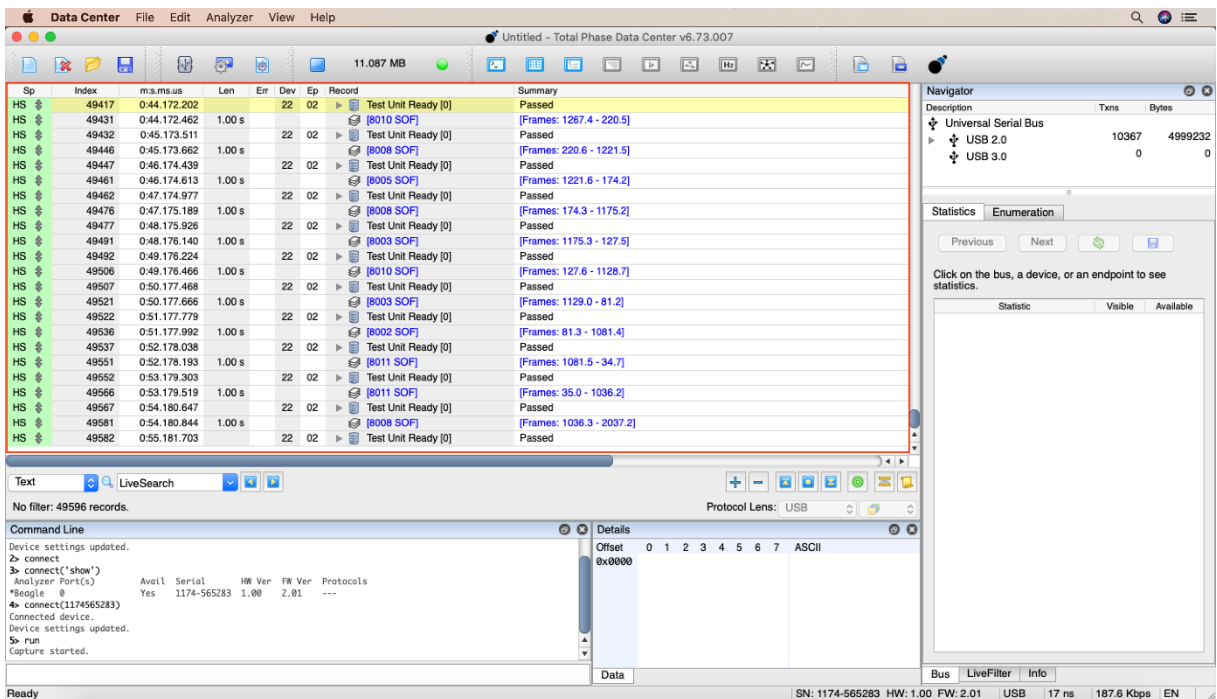

12. Stoppen Sie die Erfassung.

- a. Klicken Sie auf Analysator > Erfassung stoppen.
- 13. Speichern oder exportieren Sie die Aufnahme.
	- a. Klicken Sie auf Datei > Speichern, um die Erfassung als TDC-Datei zu speichern.

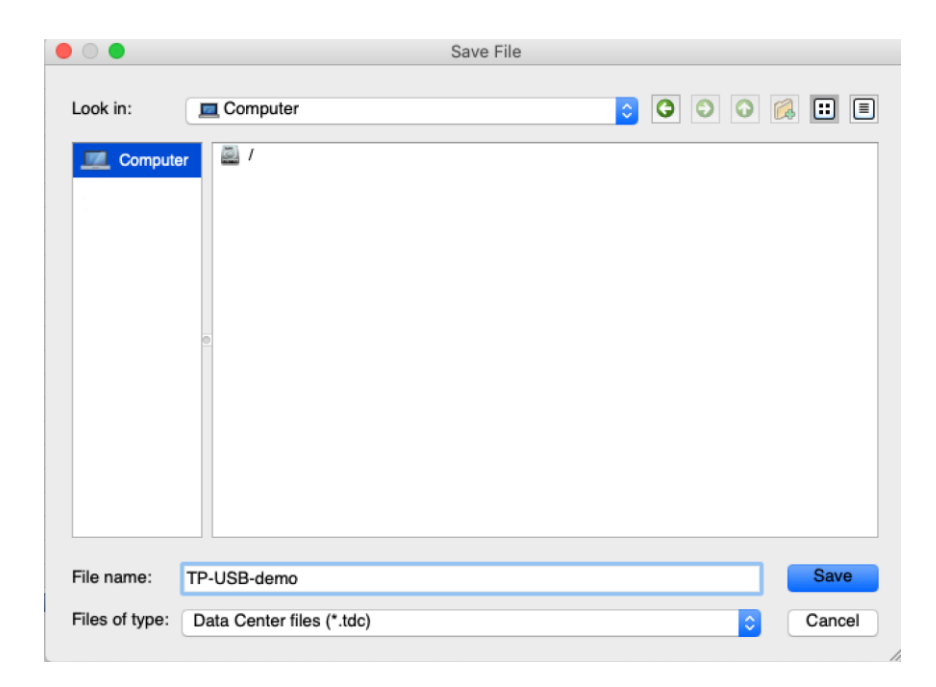

b. Klicken Sie auf Datei > Exportieren, um die Erfassung als CSV-Datei zu exportieren.

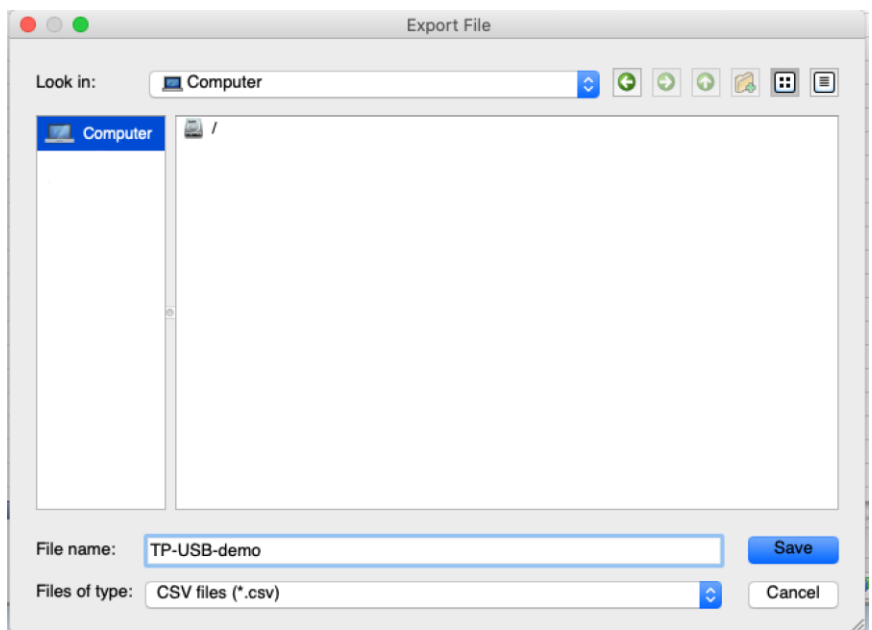